# 第6章 勤怠管理

## 6-5 勤怠管理 36協定ダウンロード

36 協定ダウンロードでは、対象スタッフの登録された勤怠実績を集計し、36 協定実績を画面表示あるいは CSV 形式でダウンロードすることができます。

※勤怠⼊⼒権限のあるユーザがログインしたときのみ、 **[36 協定ダウンロード]** メニューが表示されます。

## ▶ 対象派遣スタッフ検索

**[36 協定ダウンロード]**をクリックすると、対象派遣スタッフ検索画面が表示されます。 検索条件を設定し、36 協定ダウンロードを⾏うスタッフを検索します。

### **契約情報**タブには、**■契約情報**の設定画面が表示されます。

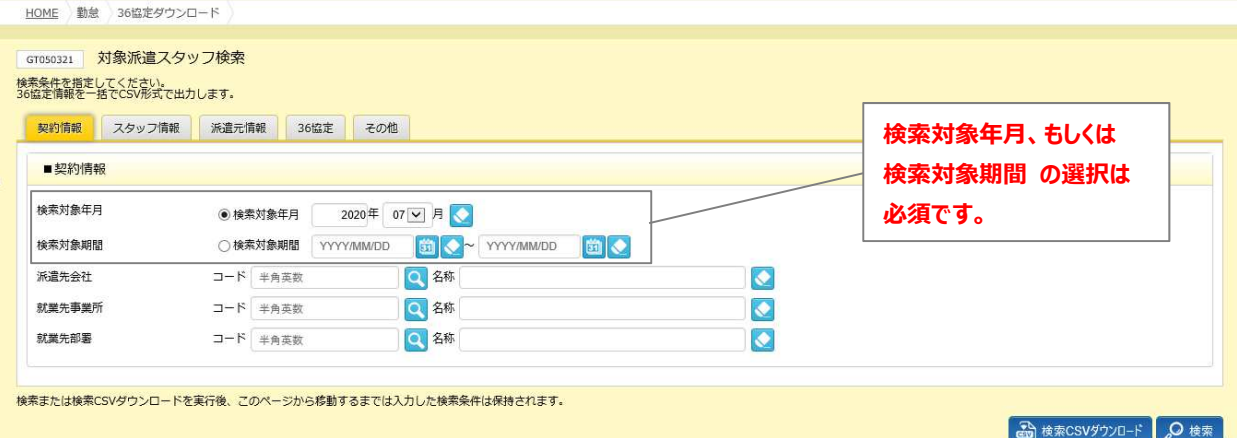

### ■ 契約情報【入力項目】

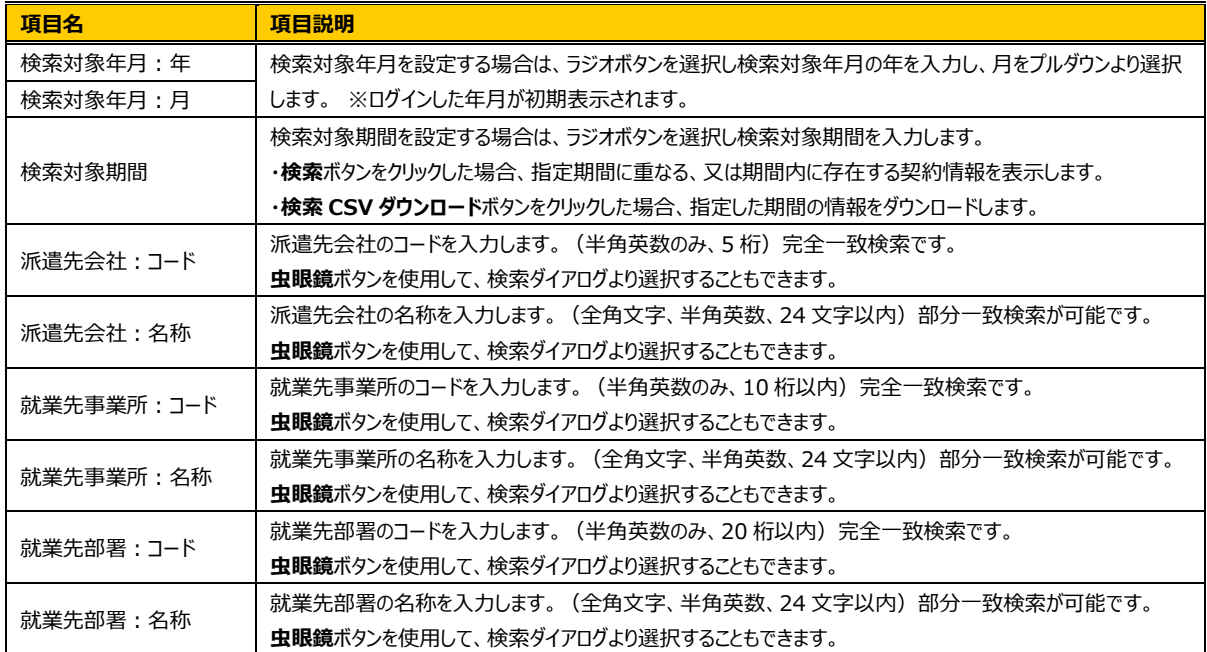

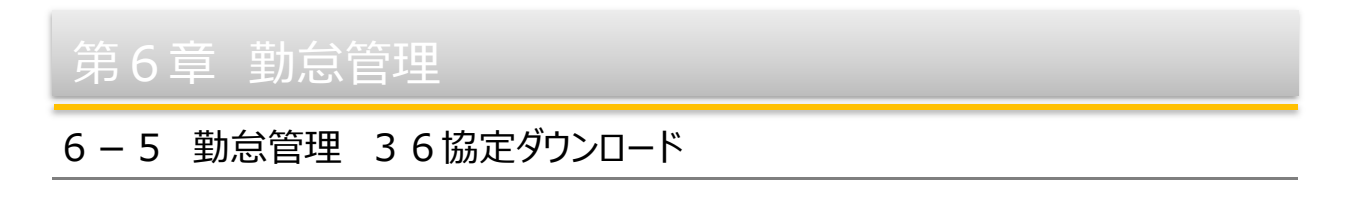

### **スタッフ情報**タブをクリックすると、**■スタッフ情報**の設定画面が表示されます。

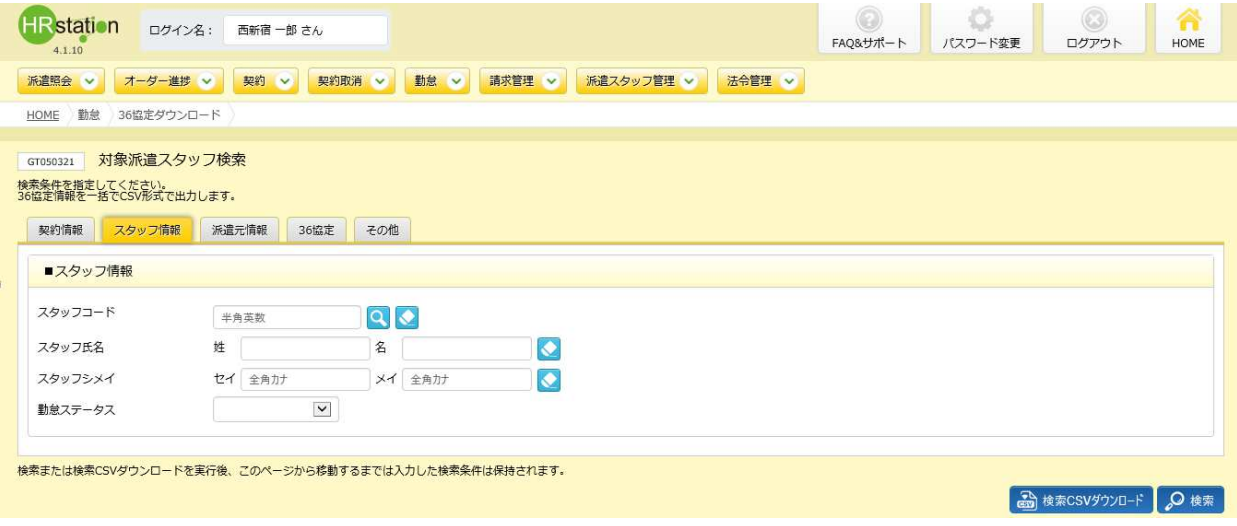

## ■スタッフ情報【入力項目】

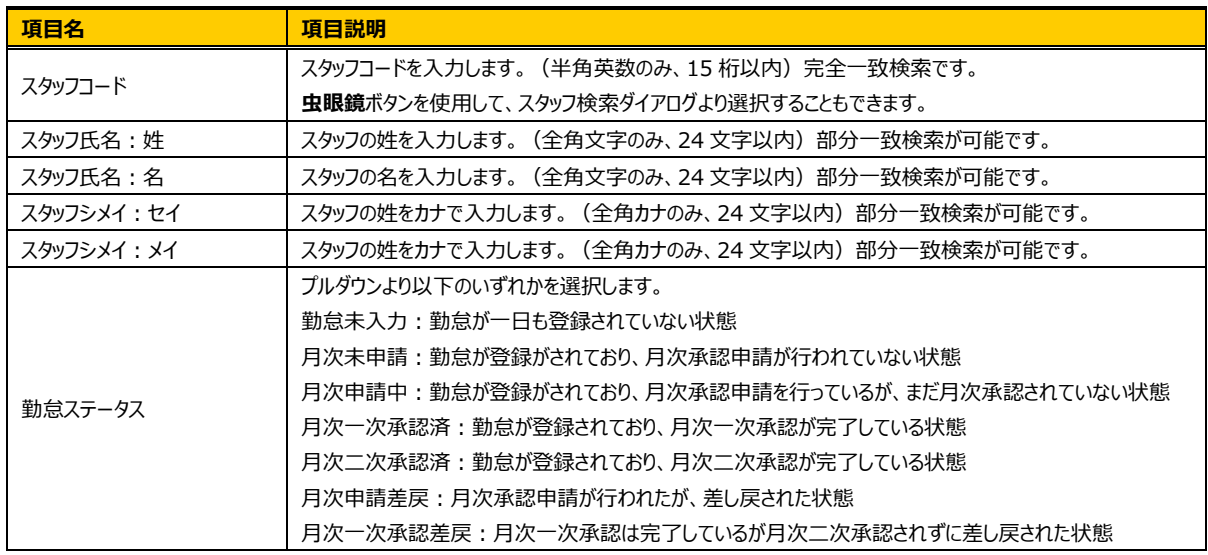

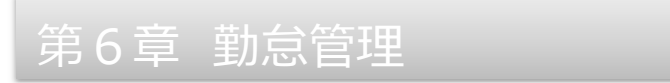

#### **派遣元情報**タブをクリックすると、**■派遣元情報**の設定画面が表示されます。

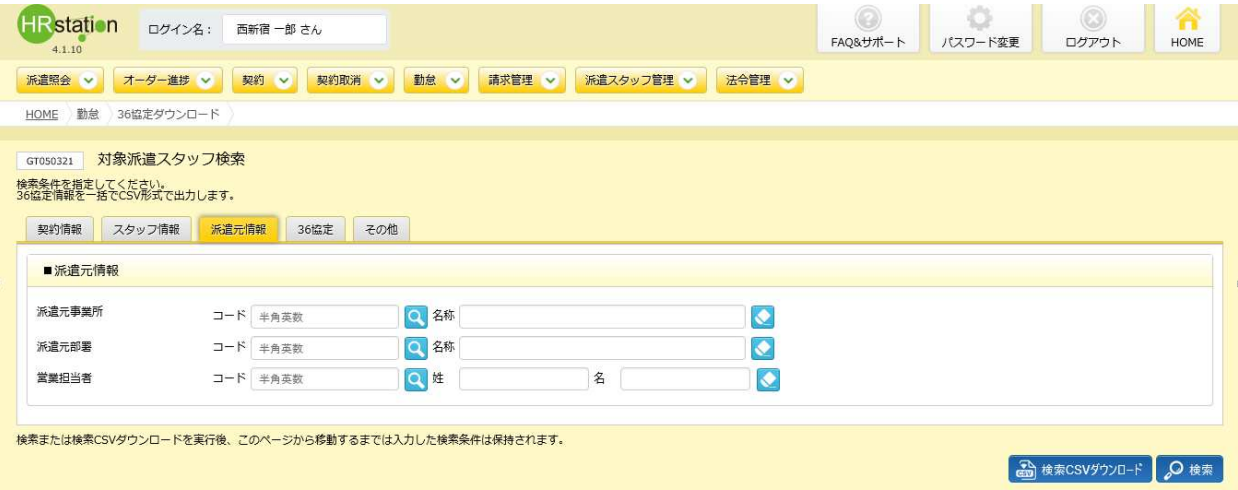

### ■派遣元情報【入力項目】

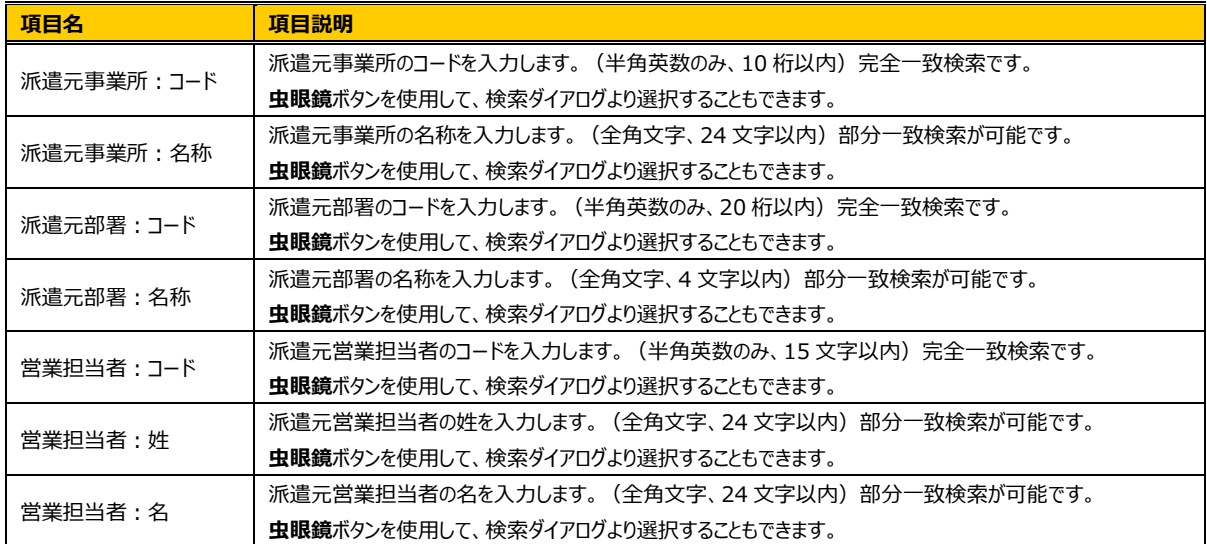

### **36 協定**タブをクリックすると、**■36 協定**の設定画面が表示されます。

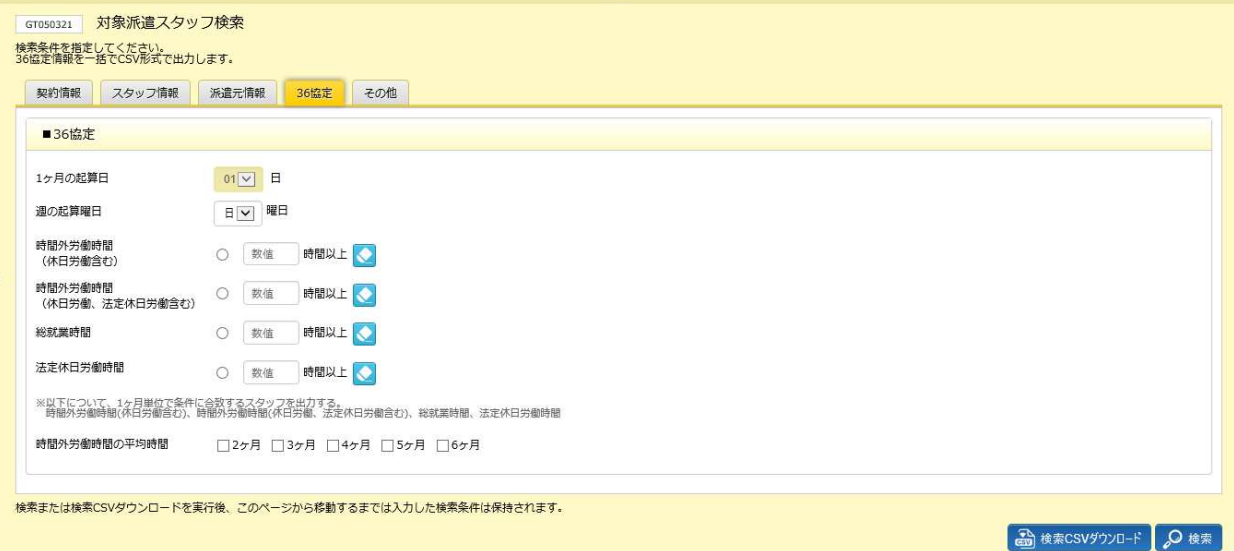

※時間外労働時間(休日労働含む)、時間外労働時間(休日労働、法定休日労働含む)、総就業時間、法定休日労働時間は いずれかの選択となります。

## ■36 協定【入力項目】

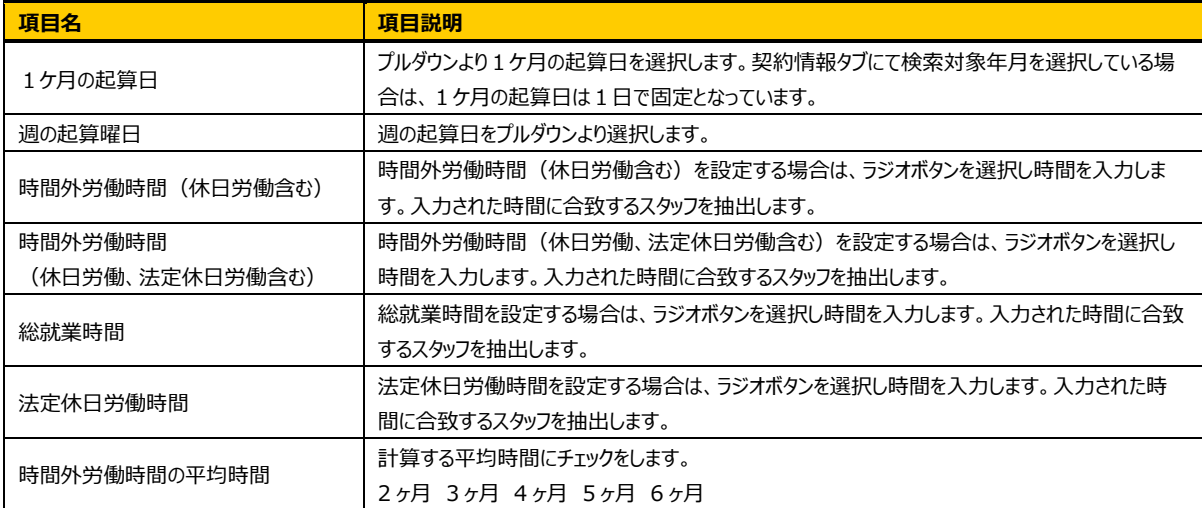

## **その他**タブをクリックすると、**■その他**の設定画面が表示されます。

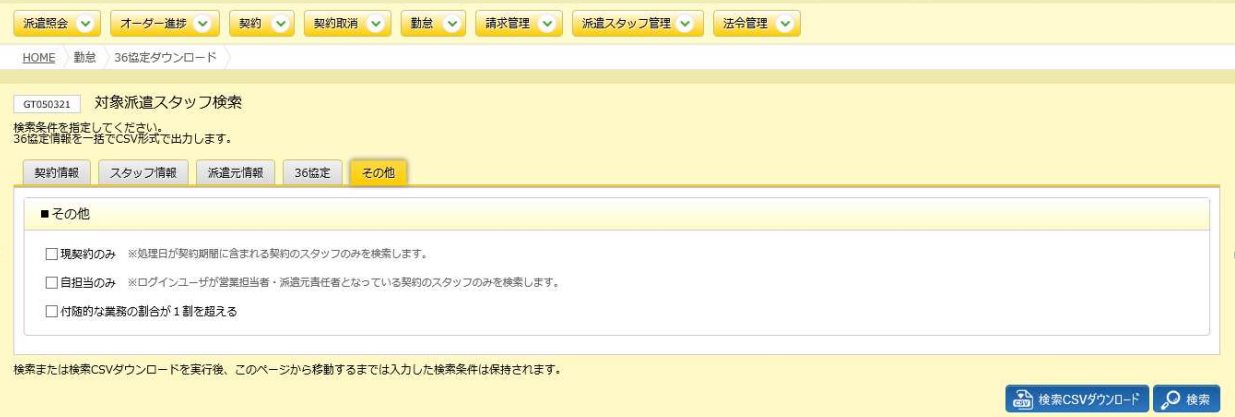

## ■その他【入力項目】

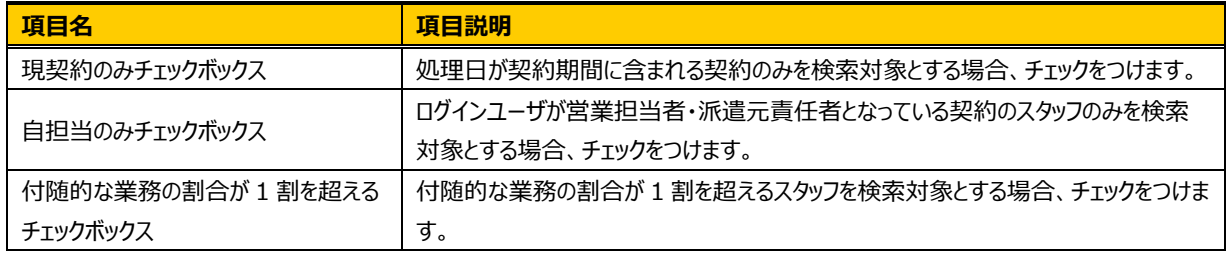

第6章 勤怠管理

## 6-5 勤怠管理 36協定ダウンロード

#### ●※ をクリックすると、対象派遣スタッフ検索結果一覧が表示されます。

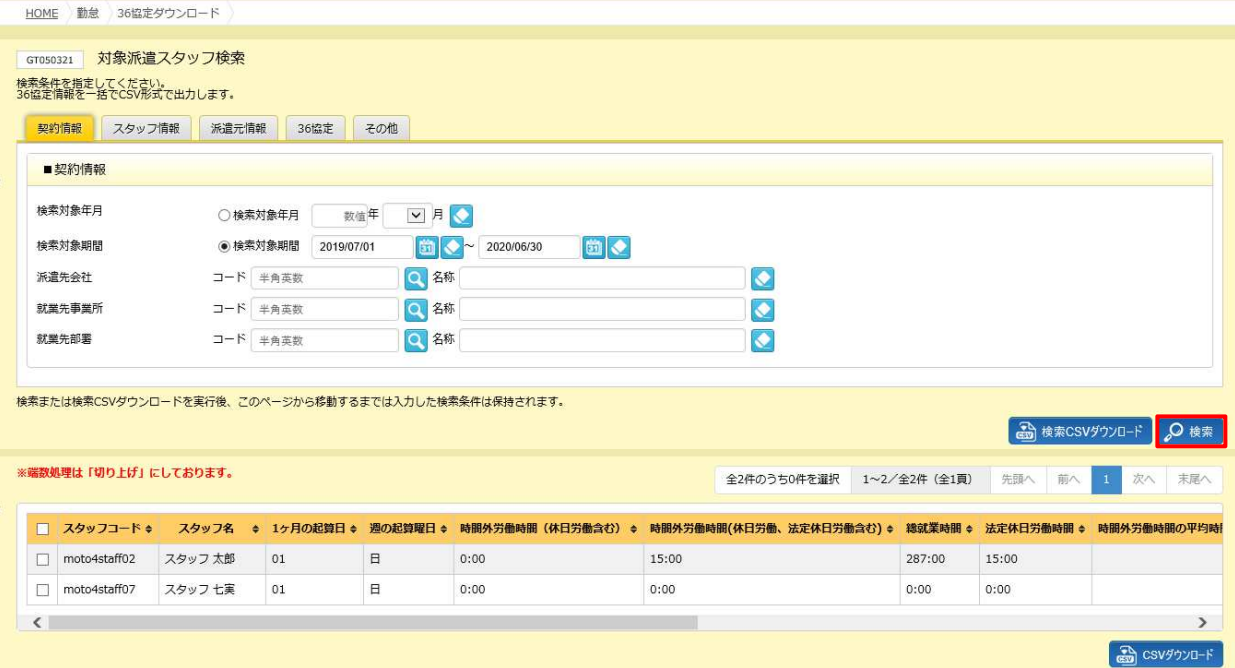

※表示件数が 15 件を超える場合、複数ページに分かれて表示されます。

検索結果⼀覧右上の「次へ」を押下することでページを切り替えることが可能です。

CSV ダウンロードボタン・・・検索結果左のチェックボックスにチェックの入っている 36 協定情報を一括ダウンロードし

ます。本項**▶36 協定 CSV ダウンロード**を参照してください。

**検索 CSV ダウンロード**ボタン・・・検索結果一覧を表示せず CSV データのダウンロードを行います。

### **※検索 CSV ダウンロードについては、CSV データ出力までに時間がかかります。**

## **対象派遣スタッフ検索結果⼀覧**【画面項目】

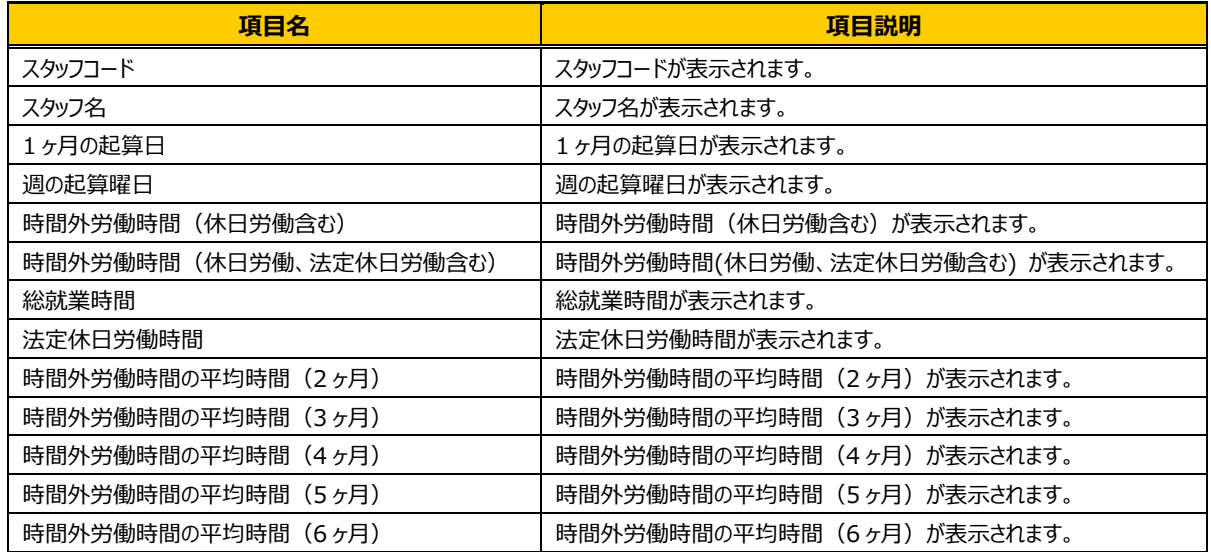

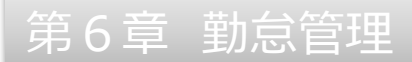

## **▶36 協定 CSV ダウンロード**

CSV ファイル形式でスタッフの勤怠が一括ダウンロードできます。

ダウンロードを行う勤怠情報にチェックを入れて as esyster をクリックします。

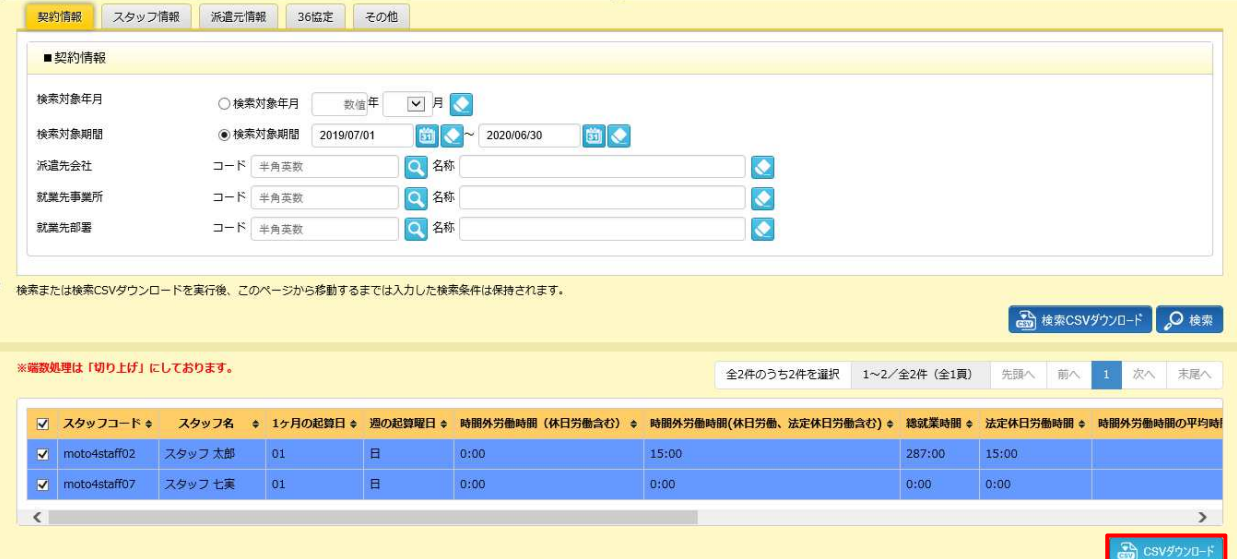

### 【補足事項】

検索結果一覧の左上のチェックボックスにチェックを入れると、表示されたページ内で全件選択することができます。 複数ページある場合は、ページごとに選択を行うことで一括してダウンロードすることが可能です。

#### 以下のメッセージが表示されますので、 いなクリックします。

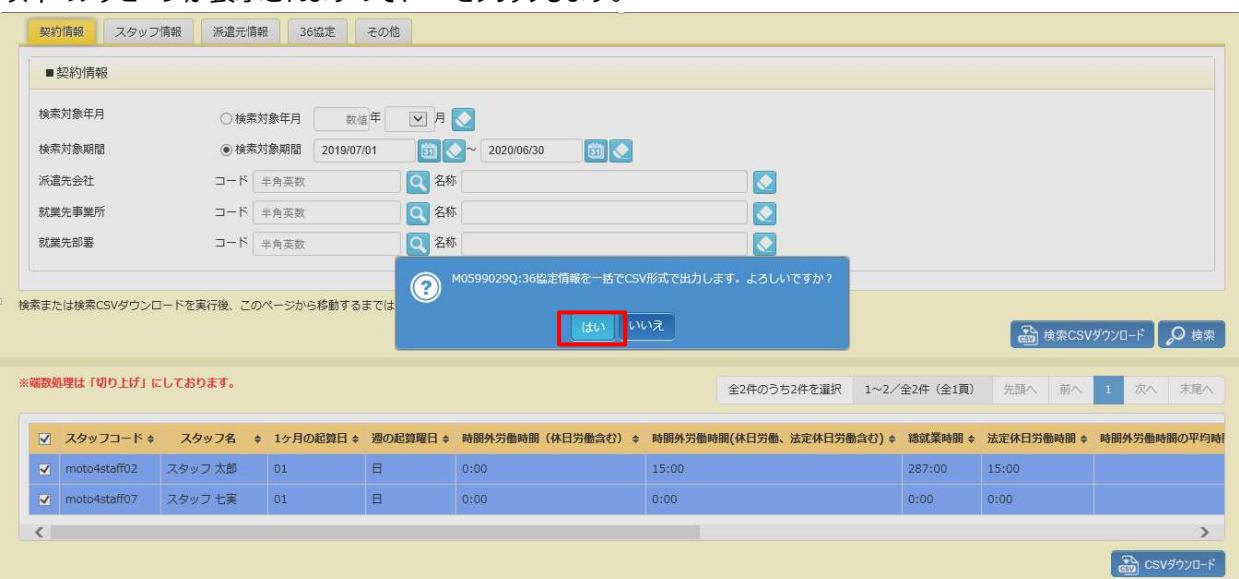

## 画面下部に以下のメッセージが表示されますので、 ※第89 日をクリックします。

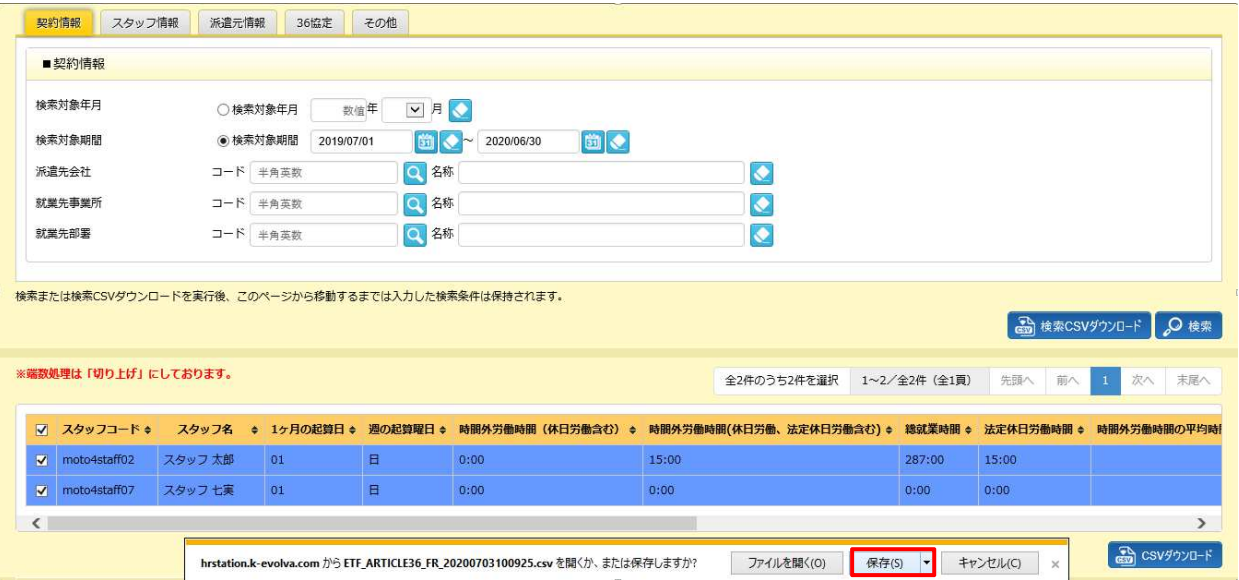

## ダウンロード先に**【ETF\_ARTICLE36\_FR\_ダウンロード日時】**という名称の次のような CSV ファイルが保存され ます。

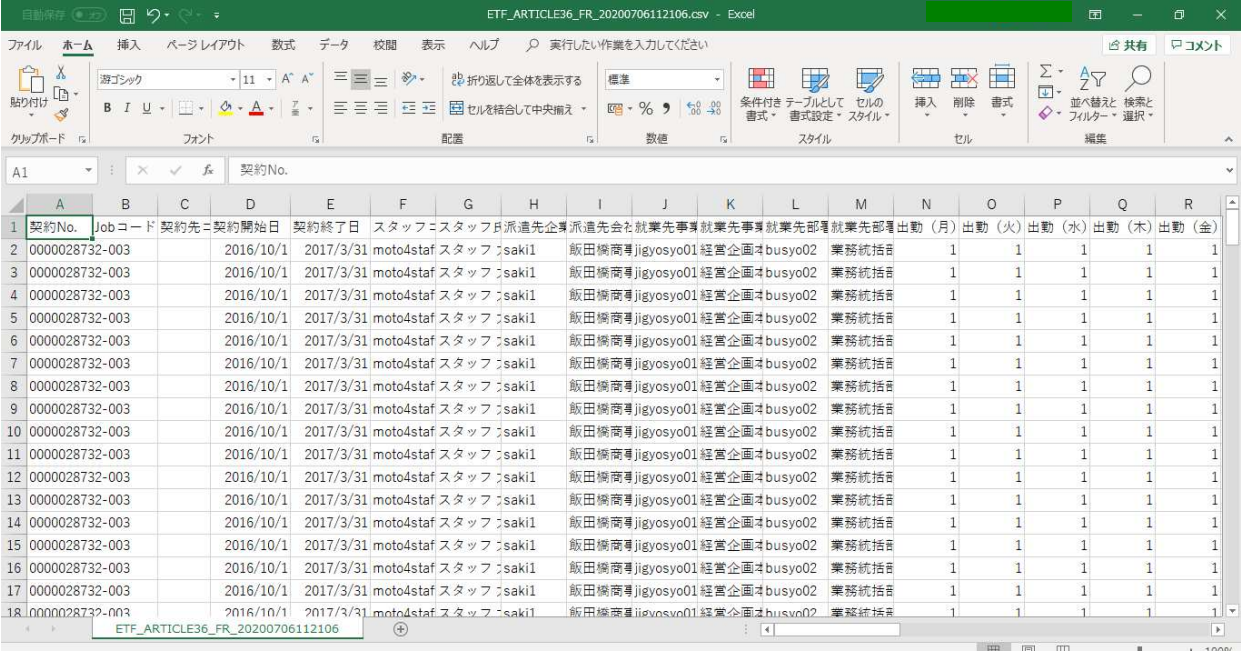

## 【補足事項】

ダウンロードした CSV ファイルを Excel で開くと、項目によっては頭に入力されている 0 が表示されないなどの場合 があります。

## **【36 協定 CSV ファイルダウンロード項目】**

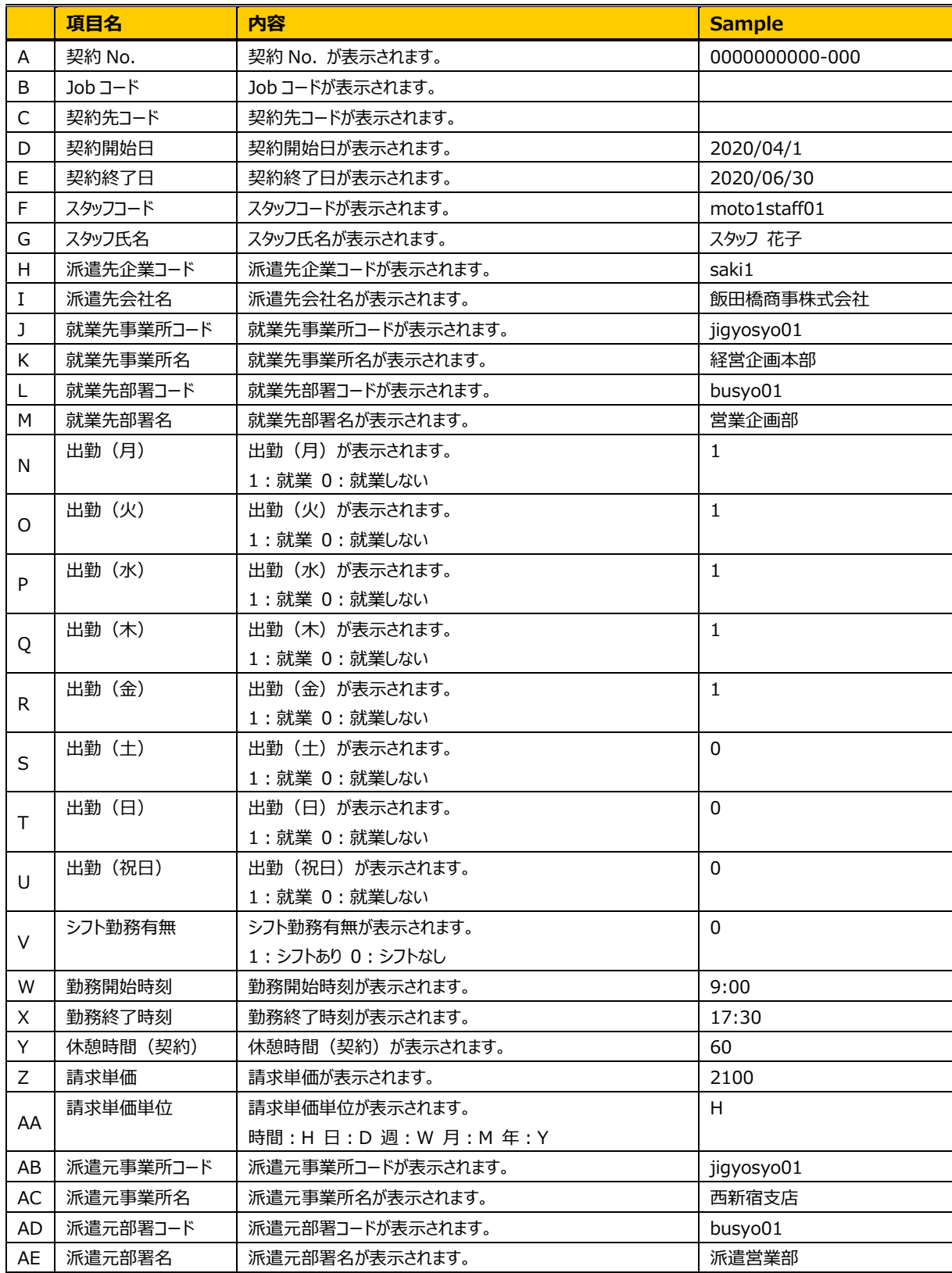

## **【36 協定 CSV ファイルダウンロード項目】つづき**

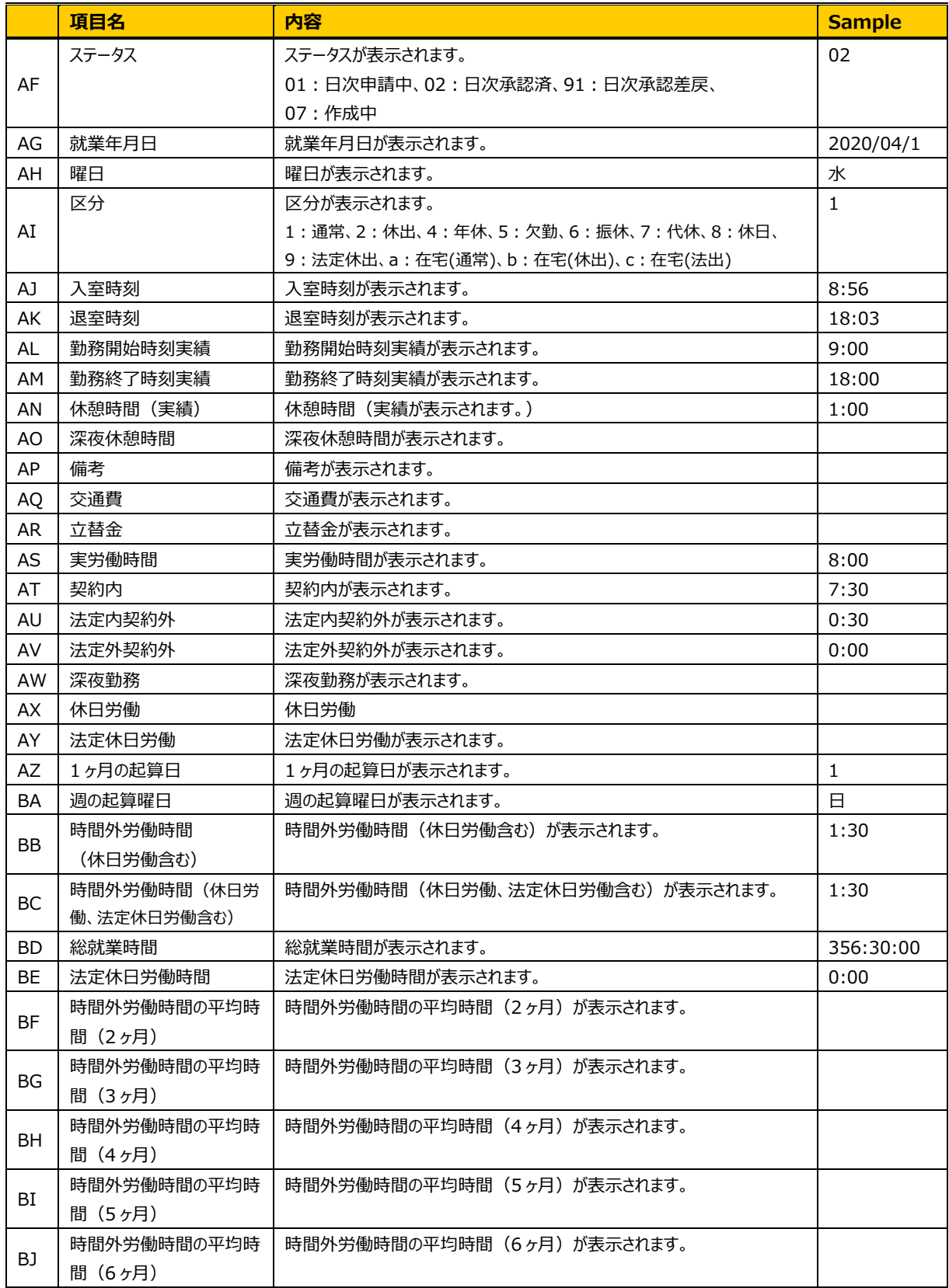